Bir önceki periyotta kişisel e-posta adresinizle Cambridge One hesabı oluşturduysanız:

- 1. https://www.cambridgeone.org adresine giderek Cambridge One hesabınıza kişisel e-postanızla giriş yapın.
- 2. Sağ üst bölümden adınıza tıkladıktan sonra My profile bağlantısına tıklayın.

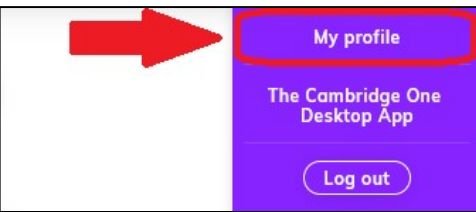

3. E-posta adresi bilginizi ÖĞRENCİNUMARASI@ogrenci.karabuk.edu.tr olacak şekilde değiştirerek kaydedin. https://login.microsoftonline.com adresinde @ogrenci.karabuk.edu.tr e-posta hesabınızın gelen kutusuna Cambridge One tarafından gönderilmiş olan e-postayı açarak Verify bağlantısına tıklayarak Cambridge One hesabınızı doğrulayın.

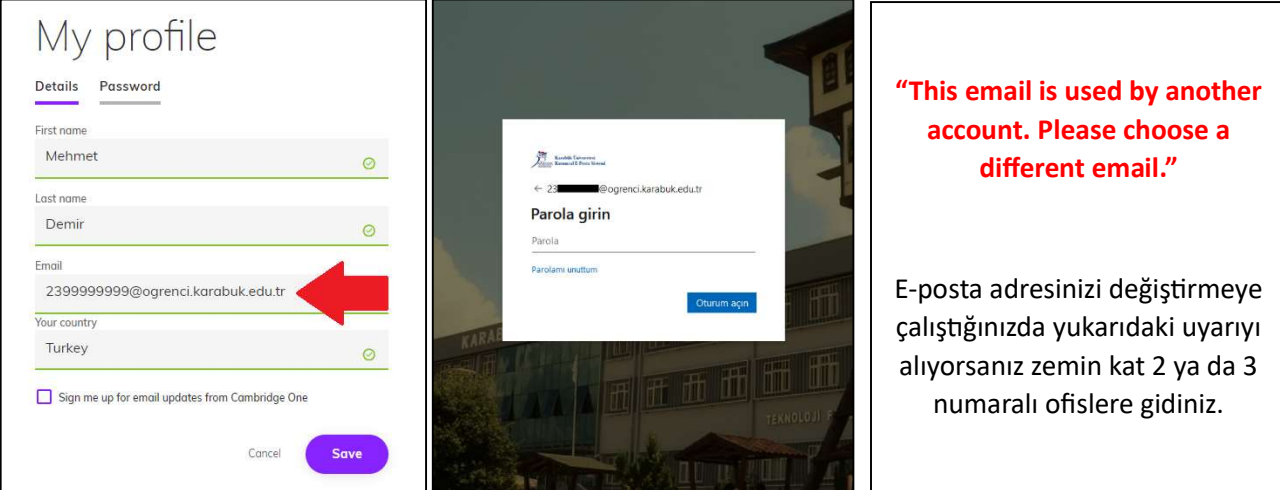

4. Yeni seviyeye geçtiyseniz Add materials bağlantısına tıklayarak yeni seviye kitabınızın etkinleştirme kodunu girin ve Join a class bağlantısına tıklayarak listede bulunan kodlardan şubenize uygun kodu kullanarak Cambridge One sınıfına katılın.

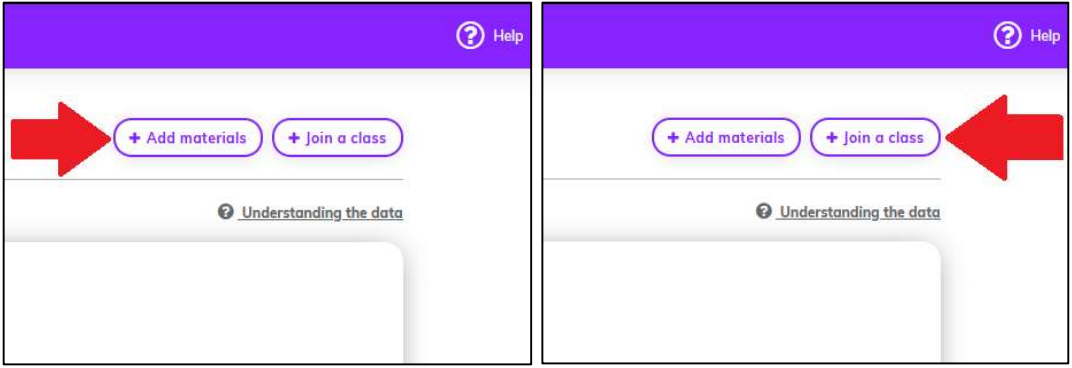

5. Seviye tekrarı yapıyorsanız, bir önceki periyotta kitabınızı etkinleştirdiğiniz kişisel e-posta adresinizi 3. aşamadaki gibi @ogrenci.karabuk.edu.tr adresine değiştirerek onayladıktan sonra Join a class bağlantısına tıklayın ve listede bulunan kodlardan şubenize uygun kodu kullanarak Cambridge One sınıfına katılın.

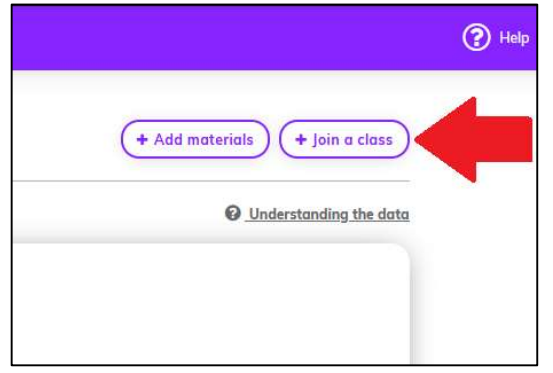